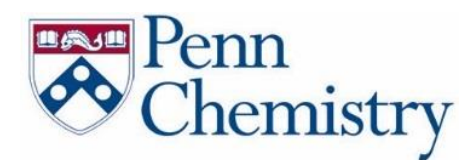

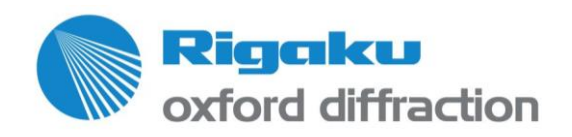

# **CRYSALISPRO USER GUIDE**

# ❖**TURNING ON LT DEVICE AND X-RAYS**

- **1.** Launch CrysAlisPro (online) with the desktop icon.
- **2.** Wait for the instrument to initialize.

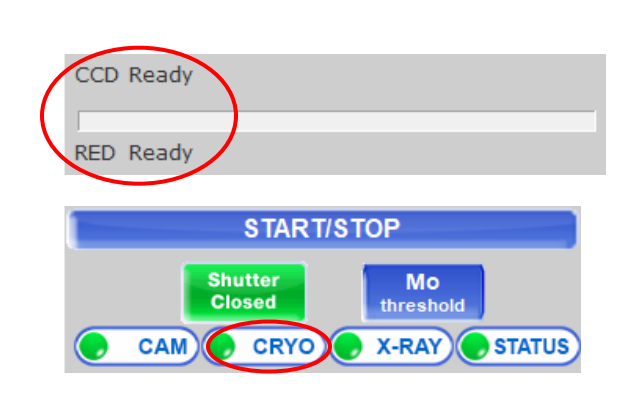

- **3.** If the Oxford Cryosystem/LT unit is off, left click on **CRYO**.
	- i. Click **Restart** if the LT is not turned on and wait for the Gas Temperature to show numbers instead of "???".
	- ii. Click **Set**.

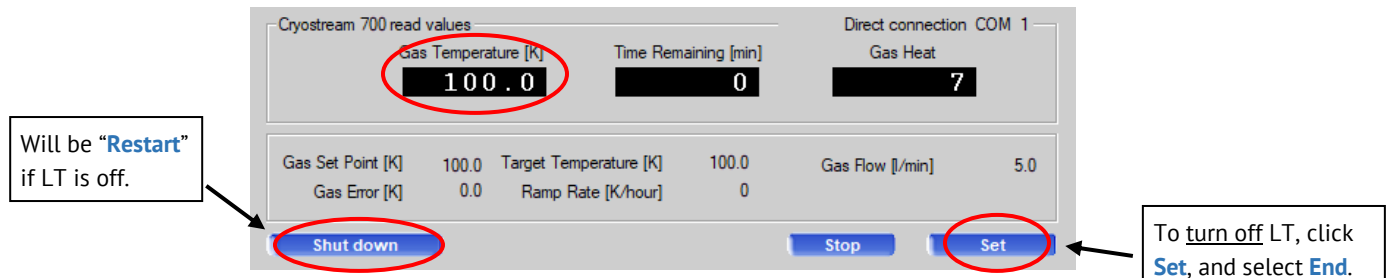

iii. Change the mode to **Cool** and Final temperature to **100K**, click **OK** and close the Oxford Cryosystems window.

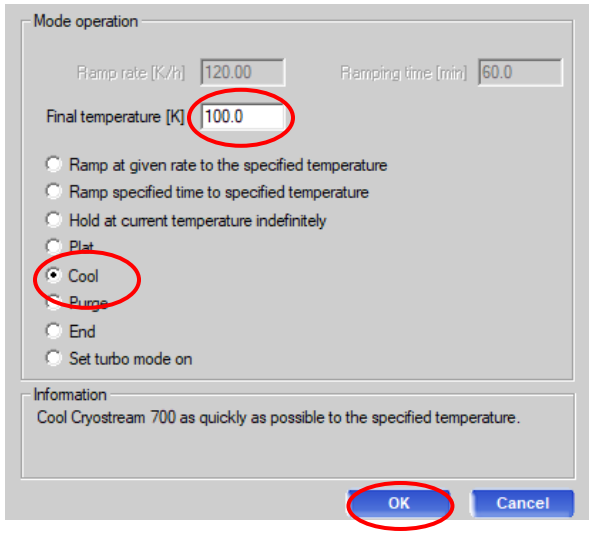

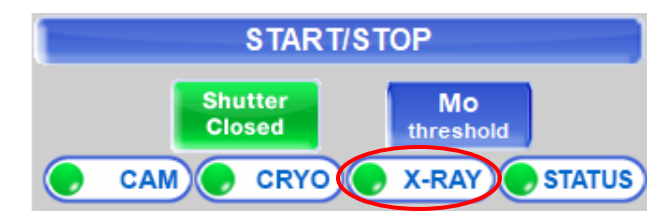

- **4.** If the X-ray generator is off, left click on **X-RAY**.
	- i. Click **Set kV, mA, X-ray**.

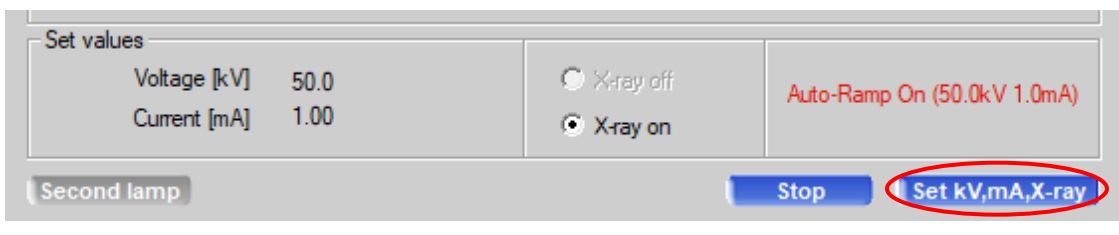

ii. Select **Default** and click **OK**.

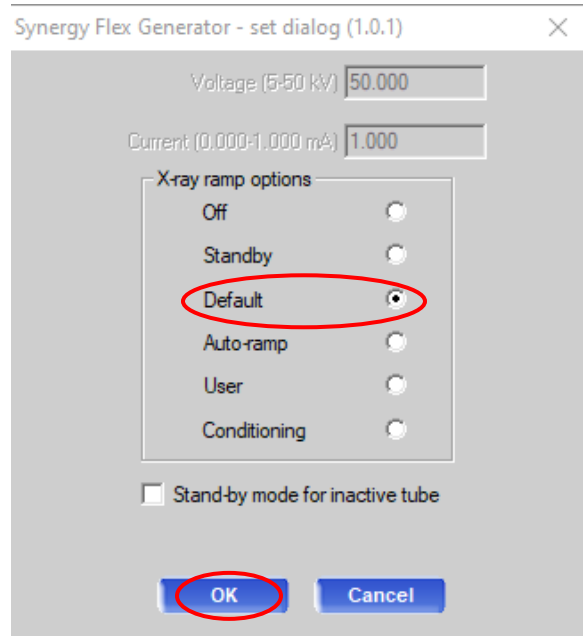

iii. Close the window when Voltage is **50.0** and Current is **1.00**.

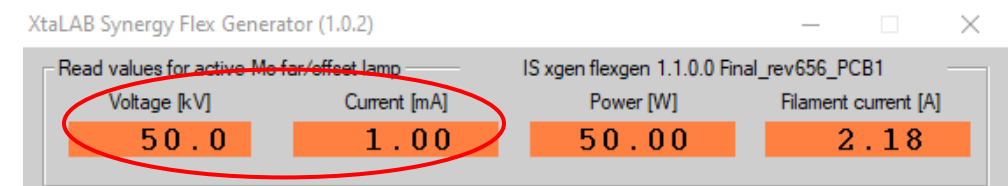

**Note**: The generator window cannot be closed while the X-rays are being ramped up.

**5.** X-ray generator will turn off automatically after 6 hours. If you'd like to turn them off manually, click **Set kV, mA, X-ray**, select Off and click **OK**.

#### ❖**GETTING STARTED (SETTING UP AN EXPERIMENT)**

**1.** Click on **START/STOP**.

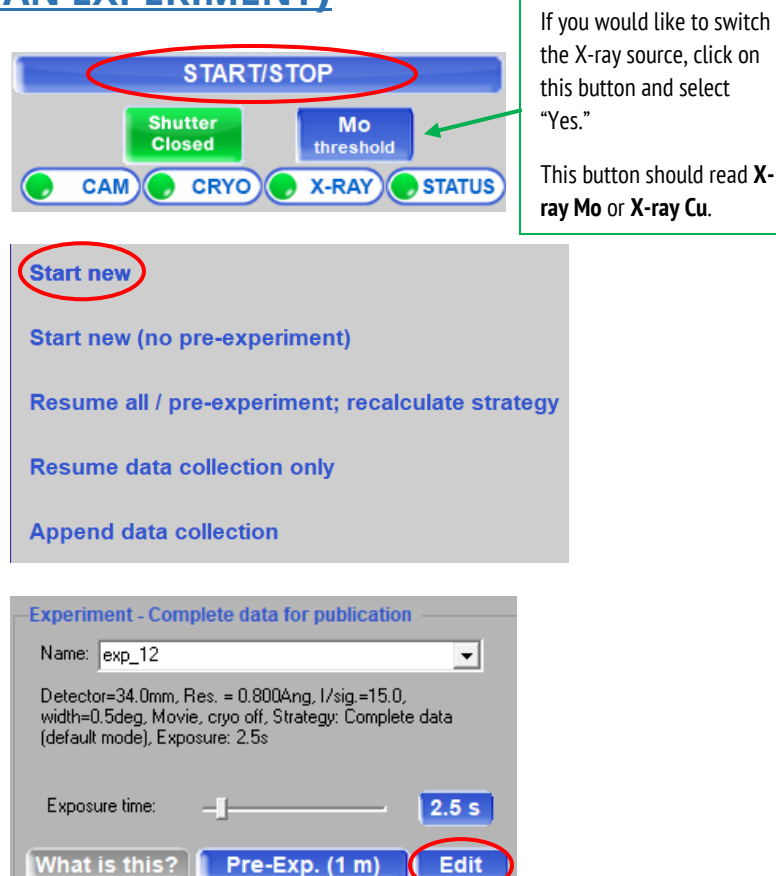

**2.** Click on **Start new**.

- **3.** Click on **Edit** to setup experiment info.
- **4.** Click on **Browse root folder** and locate your lab's folder in the D:\DATA drive and click **OK** (click **No** when asked to change root folder).
- **5.** Change the name of the experiment (check Penn database or sign-up board) and click **Exit**. e.g. 6874a (# differs between labs, letter is used if multiple crystals of the same sample are being tested)

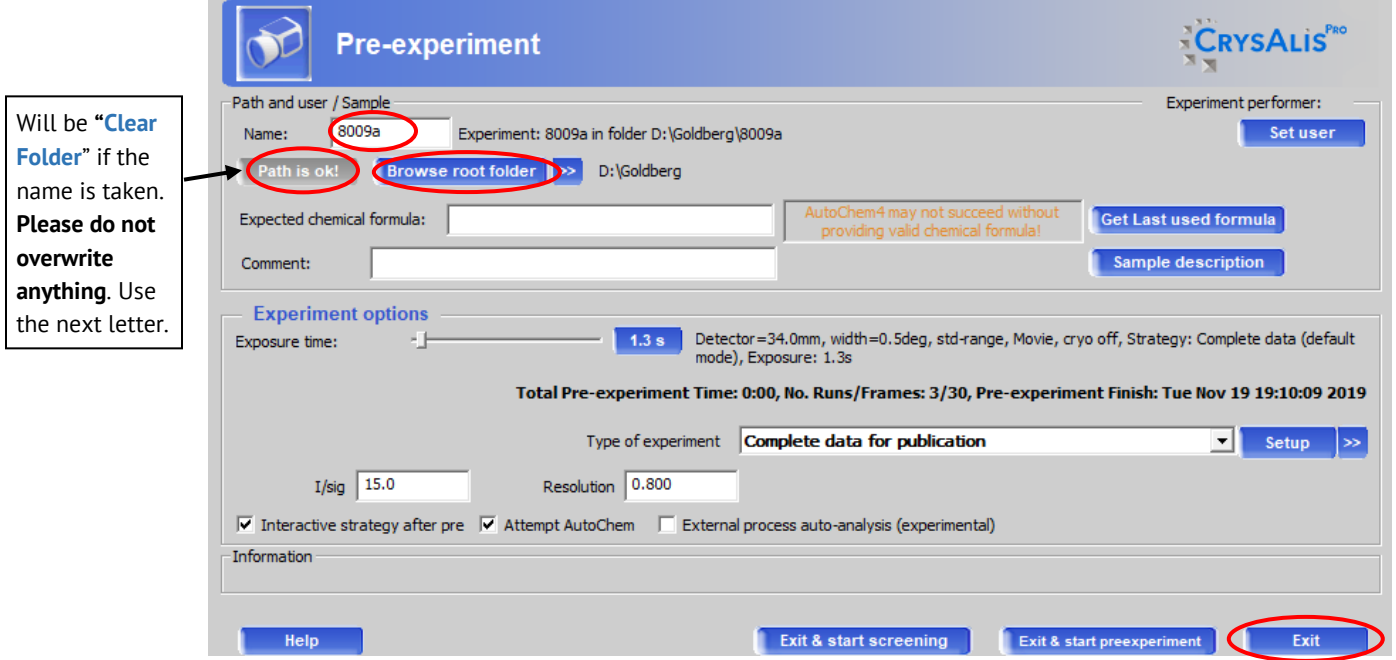

## ❖ **CENTERING THE CRYSTAL**

F12 **1.** Click **Mount** or press on the keyboard, this will open the centering interface.

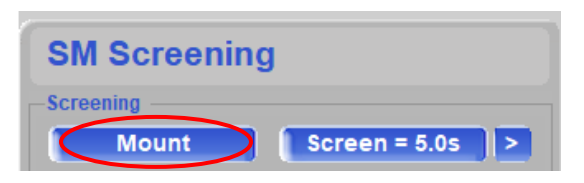

**Note**: If the door is open, press and hold **both** "**Motion Enable**" buttons in the enclosure or the goniometer will not move. Alternatively, you can close the door and press the "**Doors OK**" button on the bottom right panel.

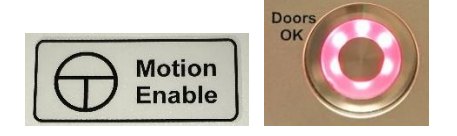

- **2.** Click **Home** (easiest position to put on the goniometer head) and screw on the goniometer head, do not overtighten. **Be careful** not to bump the beamstop, collimator, coldstream nozzle or detector face.
- **3.** Click **Lower** to begin centering (**hold down** Motion Enable buttons to allow movement or close doors and press "Doors OK").
- **4.** Cycle through **0**, **90**, **180** and **270** phi orientations while centering the crystal at each position. Use the knobs on the **left** or **right** side of the gonio head to adjust the position shown on the camera.

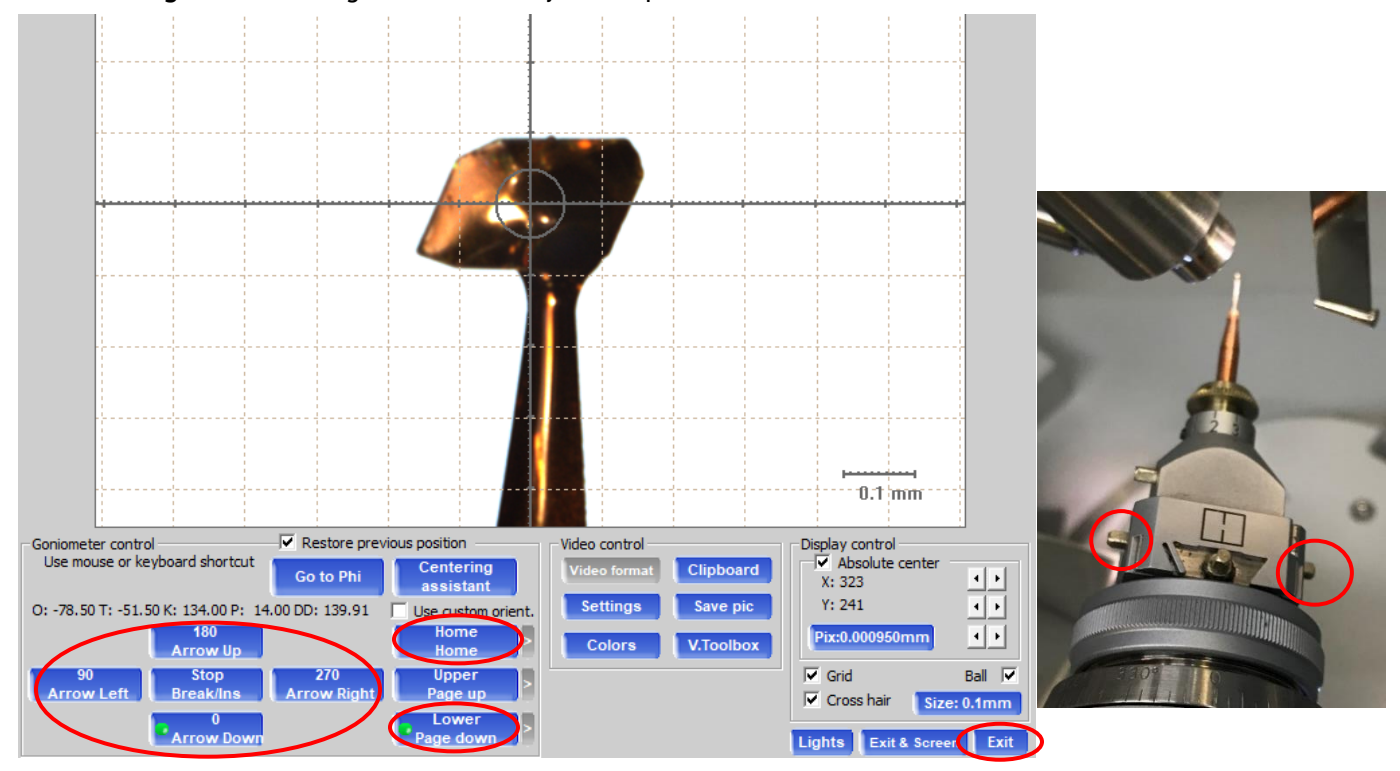

- **5.** Once centered, click **Home**, **gently close the door** and press the **Doors OK** button. Then click **Exit.**
	- a. **Icing** tends to occur in the Lower position, so spend as little time possible in that orientation.

**Note**: If you have trouble centering, the camera might be out of alignment, contact your crystallographer to check and adjust.

## ❖ **SCREENING, PRE-EXPERIMENT AND STRATEGY**

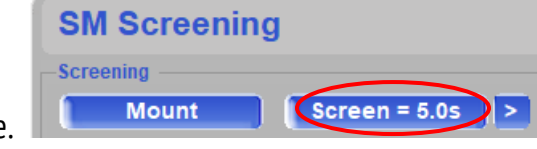

**1.** Click the **Screen** button using default exposure time.

Note: If you have tried several crystals and they are all weak, you can increase the exposure time by clicking **and** adjusting the value in the **Exposure time** box. It is beneficial to find a good sample BEFORE the pre-experiment.

**2.** Examine the images to ensure you have well-defined spots with no rings/streaks or overlaps. If you have trouble seeing spots, make sure the contrast is at **Level 1 (255)** and you can change the image color scheme as well.

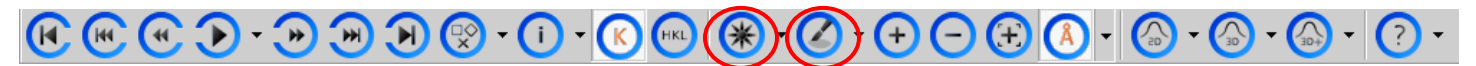

- **3.** Once screening is complete, you should **check the results** before continuing to the Pre-Experiment.
	- i. **High % fit** of predicted cell to observed spots
	- ii. Reasonable unit cell (volume and lattice)
	- iii. **Well diffracting sample** and good quality reflections
		- a) If you have a 50-70% fit, then you might have a twinned crystal, try another and if it persists, you may continue.
		- b) Check the density of your crystal sample (d = MW/V  $\times$  1.66  $\times$  Z), a reasonable density is 1.2 to 2.0  $g/cm<sup>3</sup>$ .
		- c) If you have a **moderately diffracting** or **weakly diffracting** sample, try another crystal, if it persists but the reflections look well-defined, you may continue.

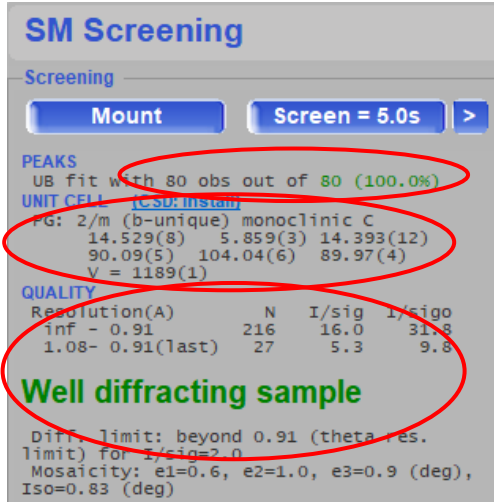

**4.** Click **Pre-Exp** to begin the pre-experiment with default exposure time (estimated from screening process).

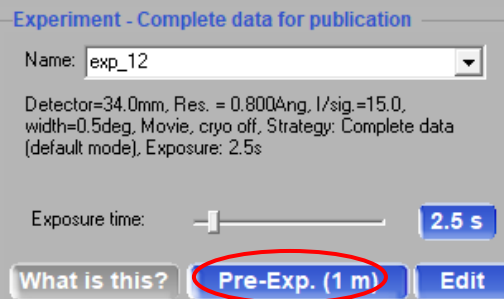

**Note:** The pre-experiment is a more intensive screening where more frames are collected to better determine exposure times, unit cell and the orientation matrix.

**5.** Once the pre-experiment is finished, the strategy module will open automatically.

> **Note:** Double check the pre-experiment results are consistent with the screening results. (% of fit reflection and unit cell)

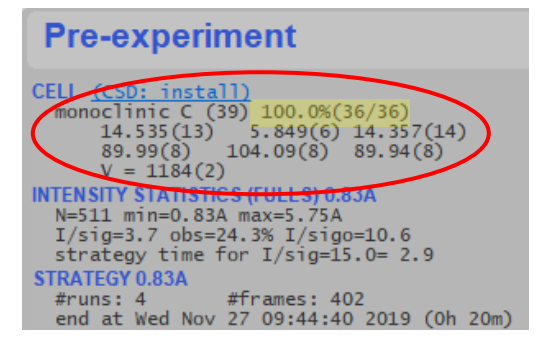

**Note:** If you closed the Experiment Strategy window, the only way to re-open it is to click **START/STOP**, then **Resume all/pre-experiment; recalculate strategy**, and then select the "**pre\_xxxx.run"** file. If you want to **Screen** a different crystal, you must start over. Click **START/STOP**, then **Start New** and **change the name of the experiment** before continuing.

**6.** Click **Lattice Wizard** in the top right of the Experiment Strategy window.

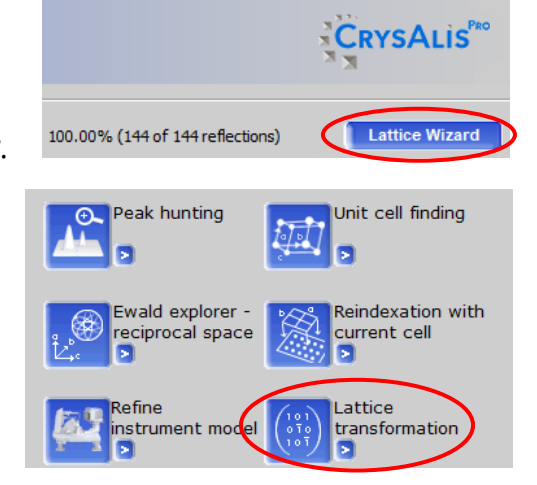

#### **7.** Click **Lattice transformation**.

**8.** Select **aP** for Triclinic P (should always be on the bottom) and click **OK**.

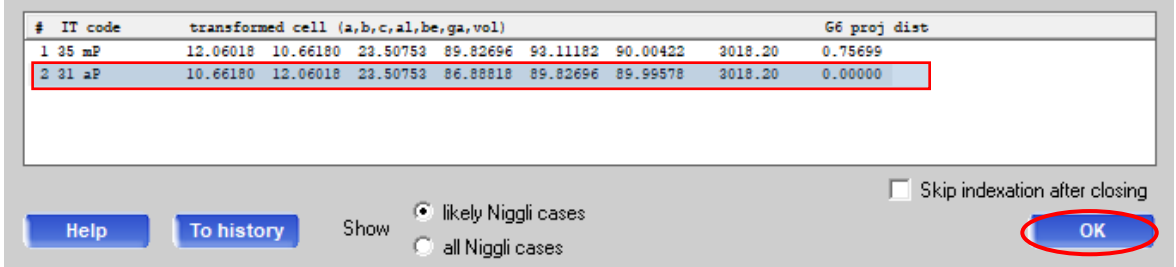

**9.** Click **Close** to exit the Lattice wizard. A window will pop up informing you of the unit cell change, click **Yes**. The strategy module will re-open.

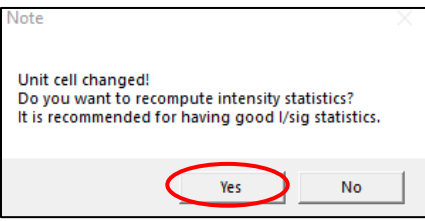

- **10. aP** should be the new Cell and the Laue group should be **1**.
- **11.** Under **Strategy parameters**, change the **Resolution** to **0.75 for Mo** and **0.80 for Cu**.

**Note:** Microfocus X-ray sources are very intense and should be able to reach good resolutions for both heavy and light atom compounds.

**12.** Click **Advanced** to open the Strategy Advanced Options window.

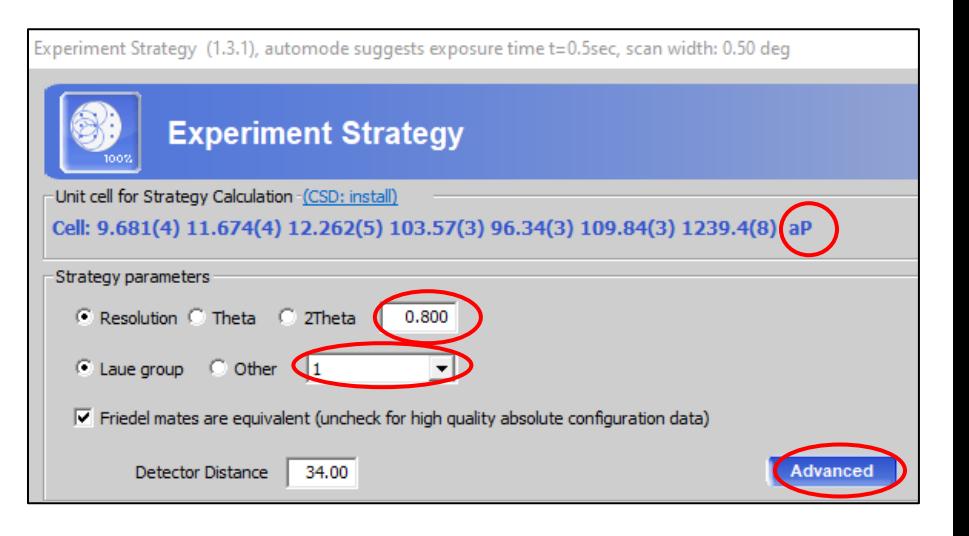

**13.** Select **Use constraints**, and **One kappa range restriction** and change the min to **-80** and max to **80**, click **OK**. (kappa restriction prevents icing for long collections)

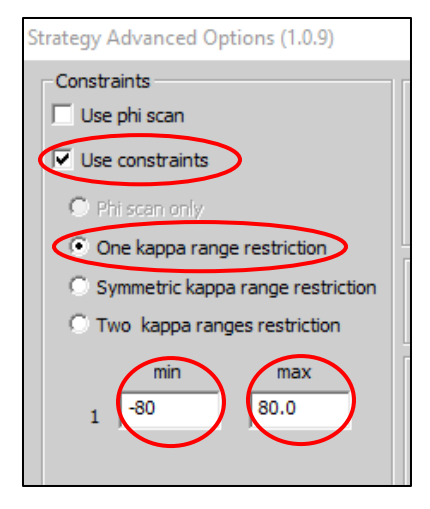

**14.** Under Strategy mode, use the dropdown menu to select **Complete redundant data** and change the value to **4** if the crystal may be higher symmetry than triclinic and **6** if the crystal can only be triclinic.

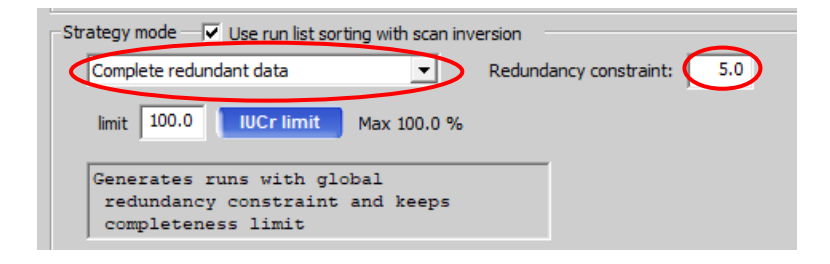

- **15.** The checkbox for Friedel mates and Detector Distance value can be left as is. (the only reason to increase detector distance is if you have a twinned crystal with a lot of overlapping spots).
- **16. Exp time** can be left as is or adjusted (we like to change it to a whole number, a half or an interval of 5).

**Note:** For collections done with **Cu**, you will have TWO different exposure times (low angle and high angle), this shortens collection time due to low angles having shorter exp time.

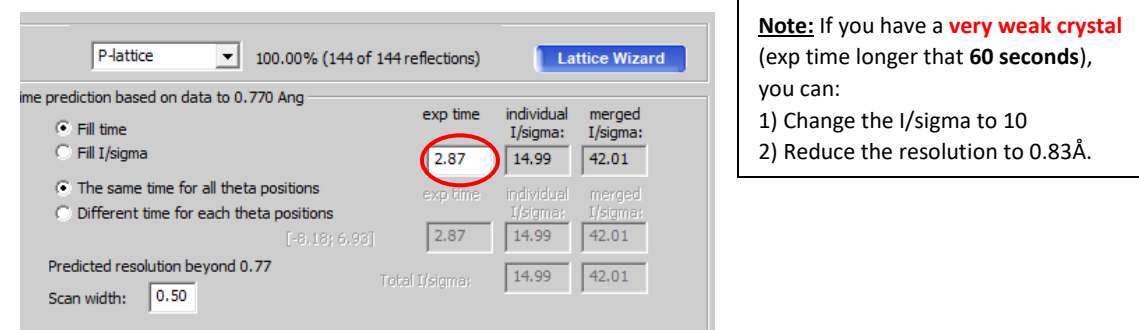

- **17.** Click **Calculate New Strategy** (might have to change exp time again).
- **18.** Make note of the **total experiment time** and the **experiment finish time**.
- **19.** Click **Autochem/Movie/Cryo/Red**.

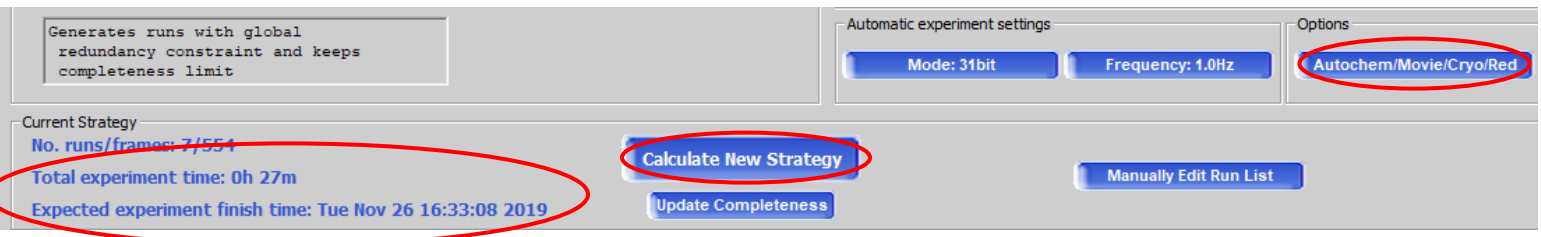

- **20.** Enter the **Expected chemical formula**.
- **21.** If the experiment will finish in the middle of the night or another user will not use the diffractometer after you, **check the Auto cryo device shutdown**.
- **22.** Click **AutoChem settings**.

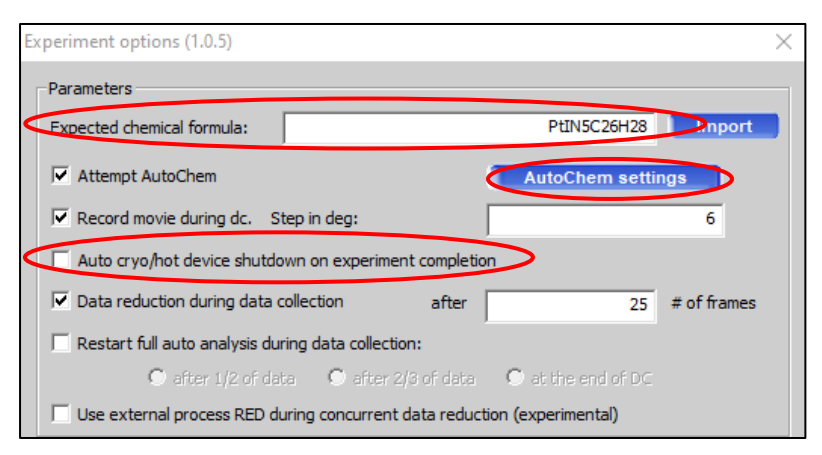

**23.** Select **Single trial** and use the dropdown menu to select **ShelXT**.

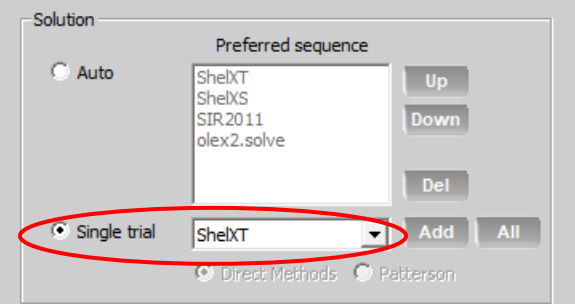

**24.** Click **OK**, then **OK** again to exit Experiment options.

#### **25.** Click **Start Experiment**.

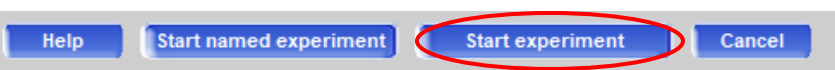

- **26.** CrysAlisPro will begin automatically processing the data every 25 frames and attempt a solution when the data completeness reaches ~40%.
- **Note:** When the collection is finished allow it to run a final integration, scaling and AutoChem. You can find the AutoChem files (.res, .hkl and .cif\_od) in the **struct** folder of your corresponding experiment.
- If the automatic data processing and solution are satisfactory, you can use the files in the **struct** to finish the structure. If you would like to manually process the data (we prefer to cutoff the resolution at 0.75Å or 0.83Å) then continue to the next section.

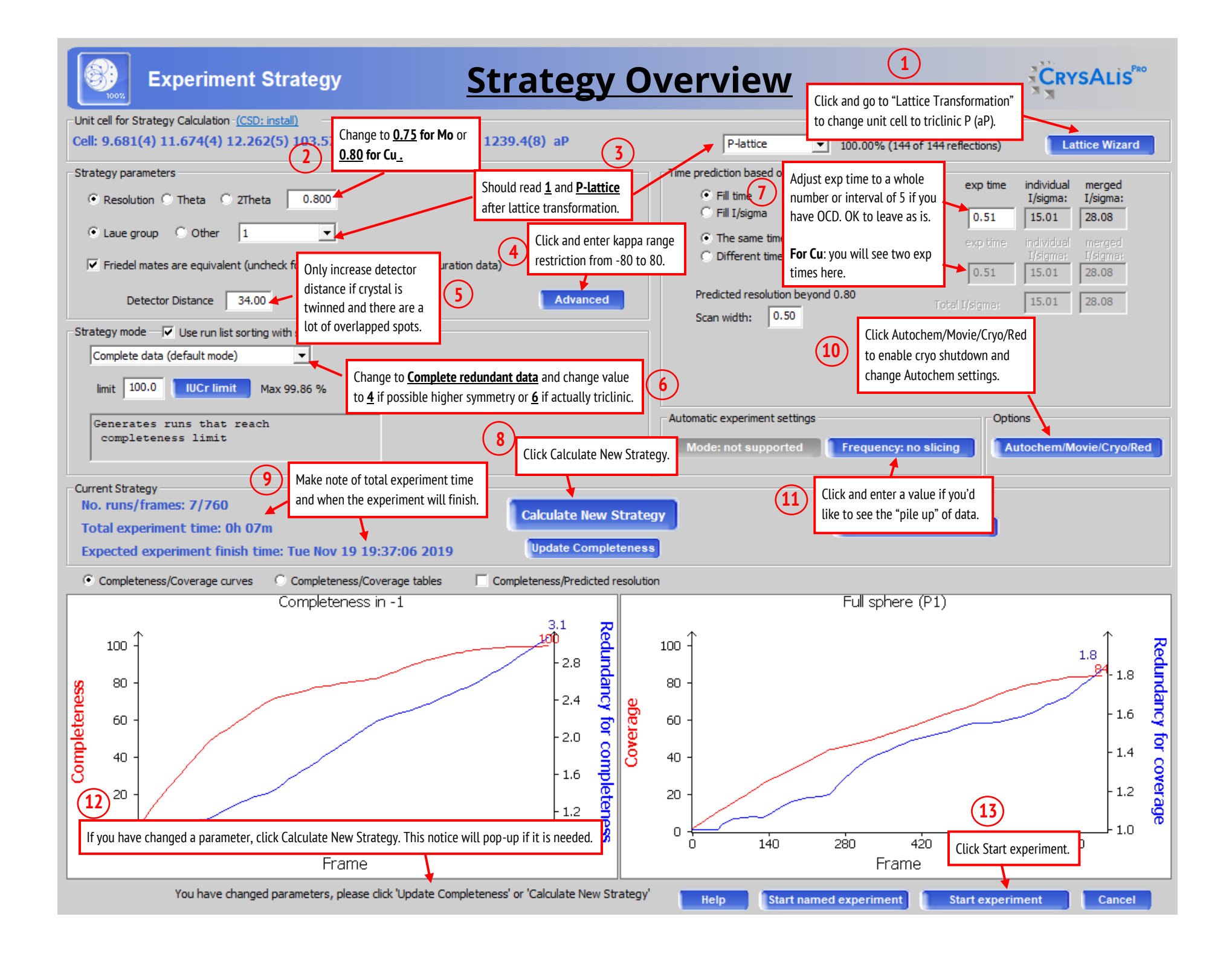

#### ❖ **MANUALLY PROCESSING THE DATA**

1. Launch CrysAlisPro (red) with the desktop icon.

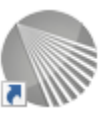

- 2. Locate the experiment you are trying to open. Select it and click **Open selected**. (If it's not automatically listed, click **Browse experiment**, locate the folder, click on the **xxxx.par** file, click **Open**, and then **Open selected**.)
- 3. Left-click or move cursor on **Crystal RED**, then click **Full auto unit cell finding**.

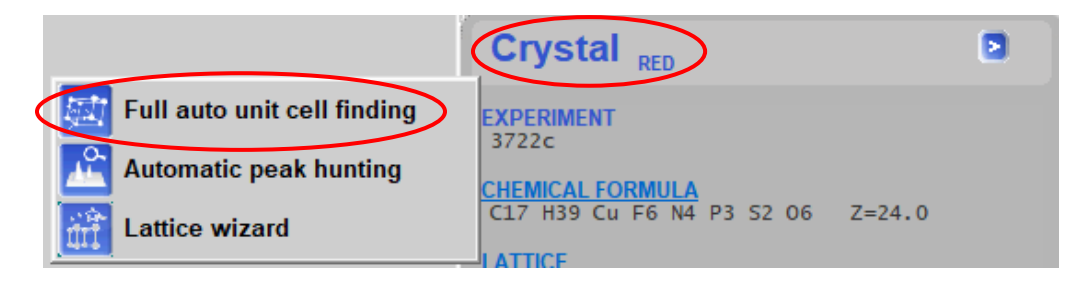

4. Check that the **PEAK TABLE** has a good fit (80-100%). If not, you might have a twin and will need to process the data as a twin. This is done using the **Ewald explorer – reciprocal space** interface in the **Lattice wizard**.

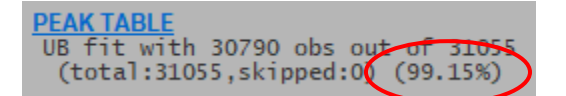

5. Click **Data Reduction**, then move cursor over **Data Reduction.** Then select **Data reduction with options**.

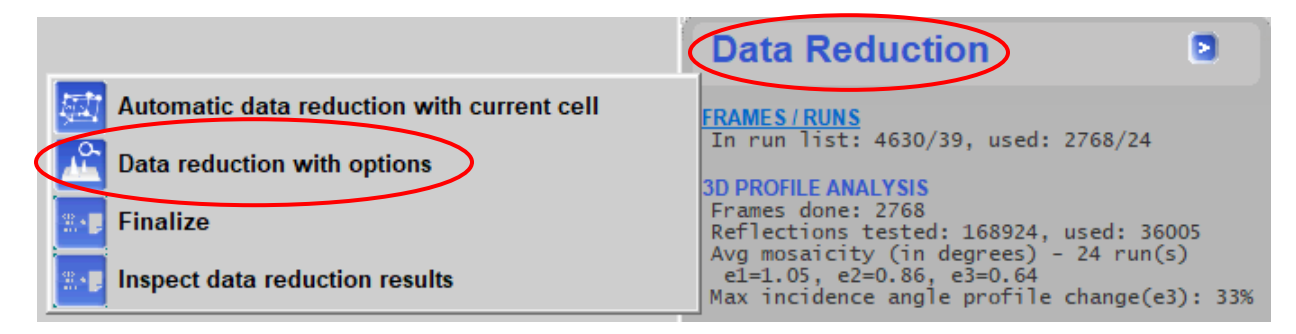

6. The Proffit interface will open. Check that the selected cell and lattice extinctions match. Click **Next >**.

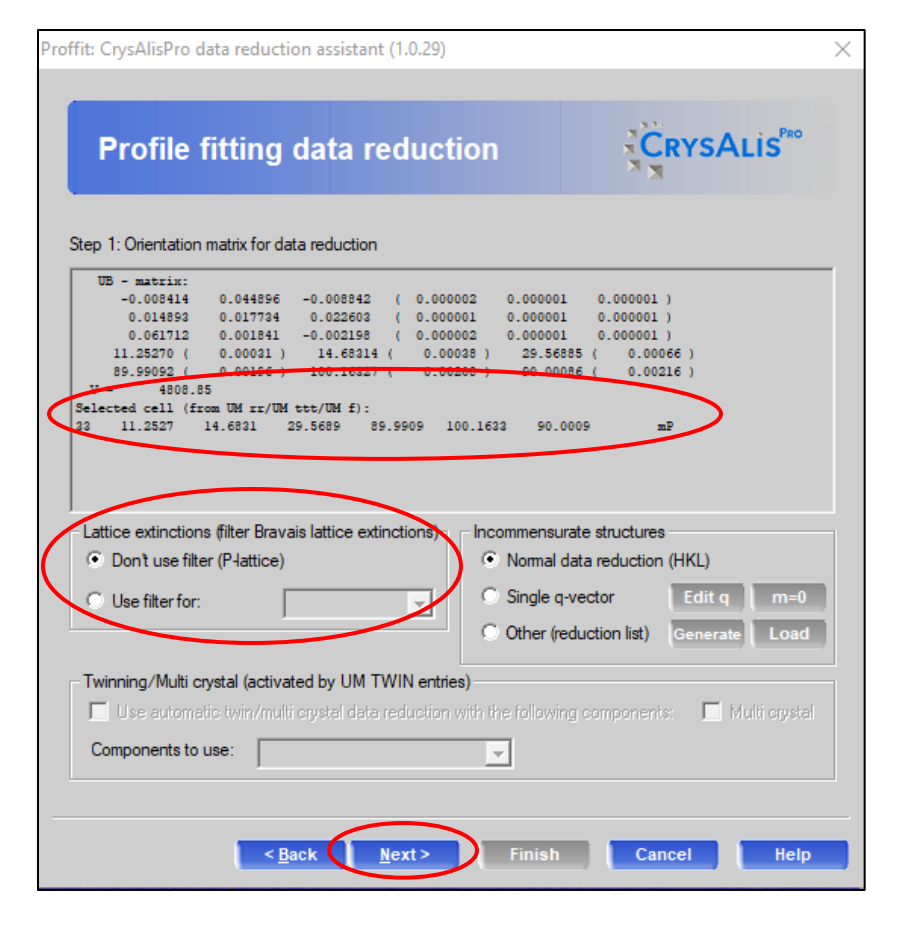

7. Step 2 is useful if you need to change the start or end frame (due to icing or other issues). Click **Next >**.

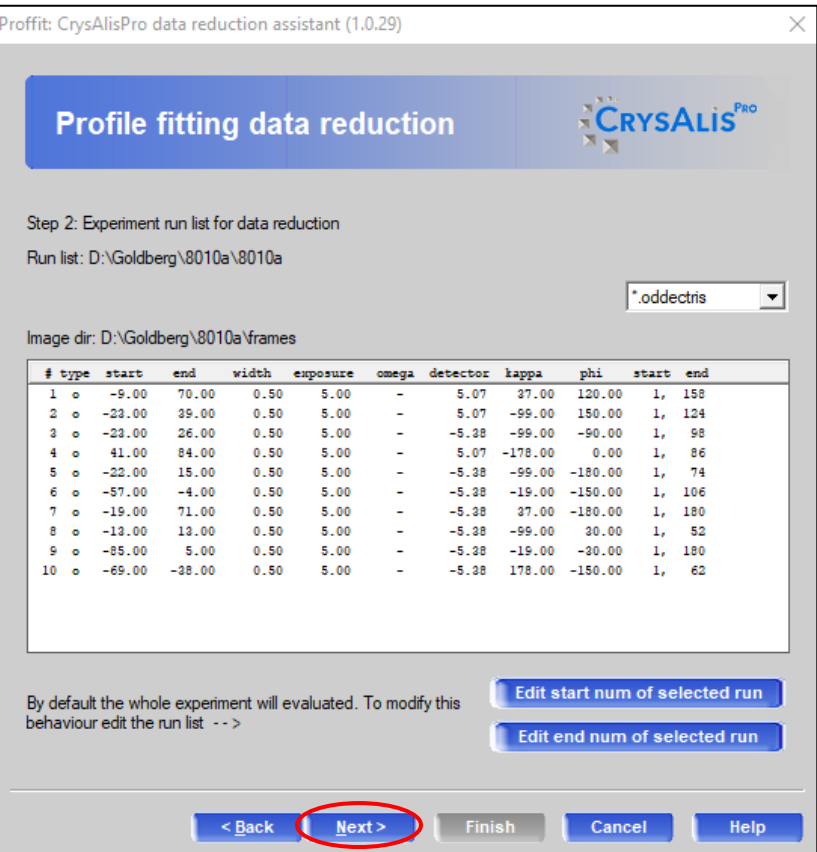

8. Click **Clear data from previous run** and **Clear all data from tmp** to delete all info from previous processing runs. Then click **Edit special pars**.

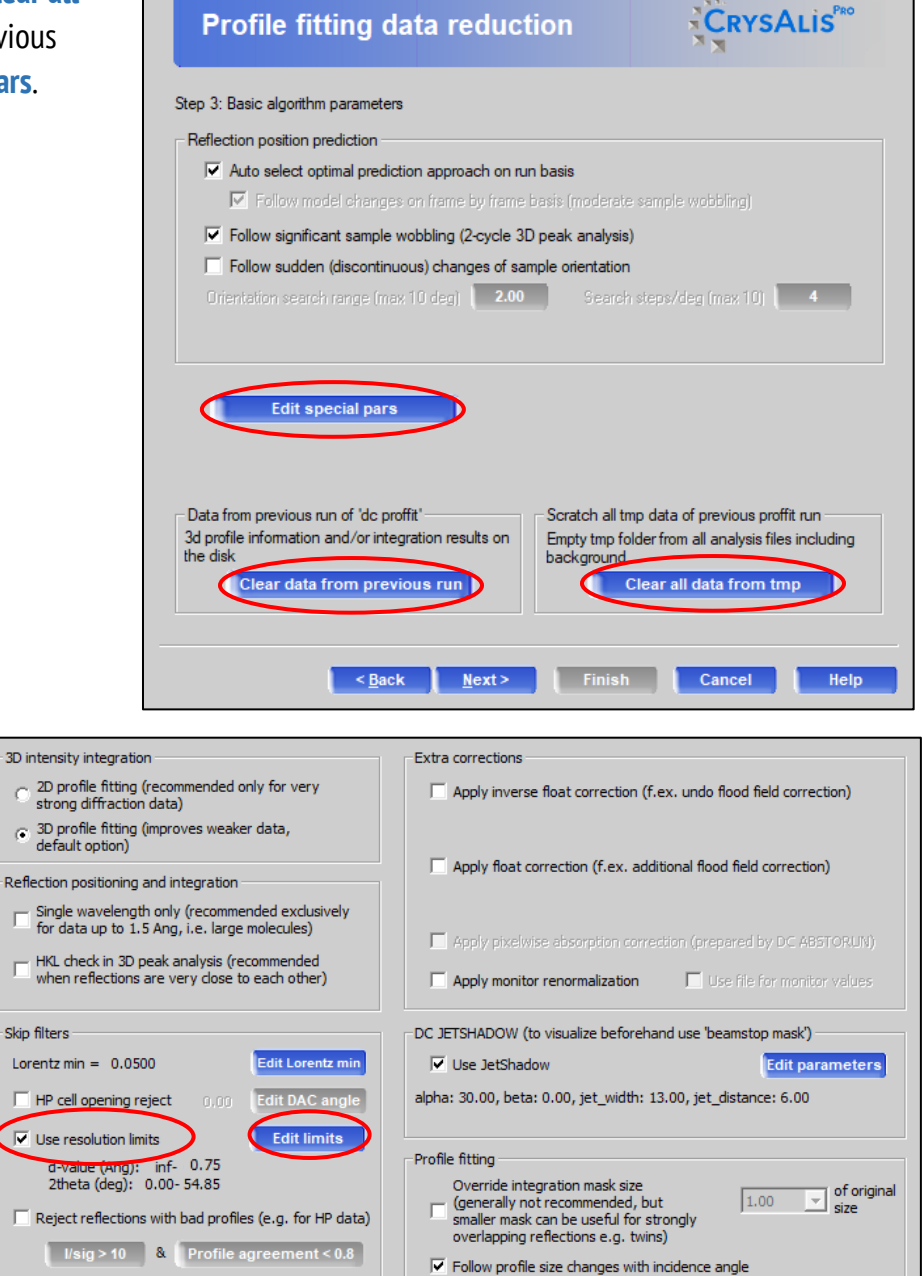

9. In the special parameters window, check **Use resolution limits** and click **Edit limits.**

10. Click **Edit high limit** and change to **0.75**Å for heavy atom compounds and **0.83**Å for light atom compounds (no element heavier than Cl). Then click **OK** and **OK** in the special parameters window.

**Extinction rules** 

from the list

No extinction rules specified

HINT: You can use DC EXTINCT to add extinction rules<br>and DC CLEAREXTINCT to remove selected or all rules

Show rules

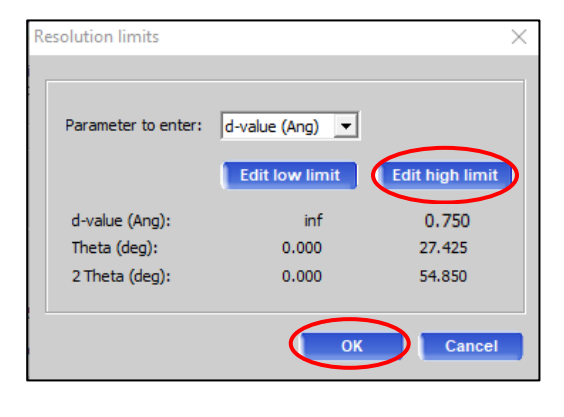

 $\Box$  Adjust masks according to prediction uncertainty (for high angle data)

OK

Cancel

 $\Box$  Print average profiles to history window

11. Select **Smart background** and click **Next >**. This is used if the X-ray background is high and/or irregular throughout the dataset. Automatic integration uses **Average background**.

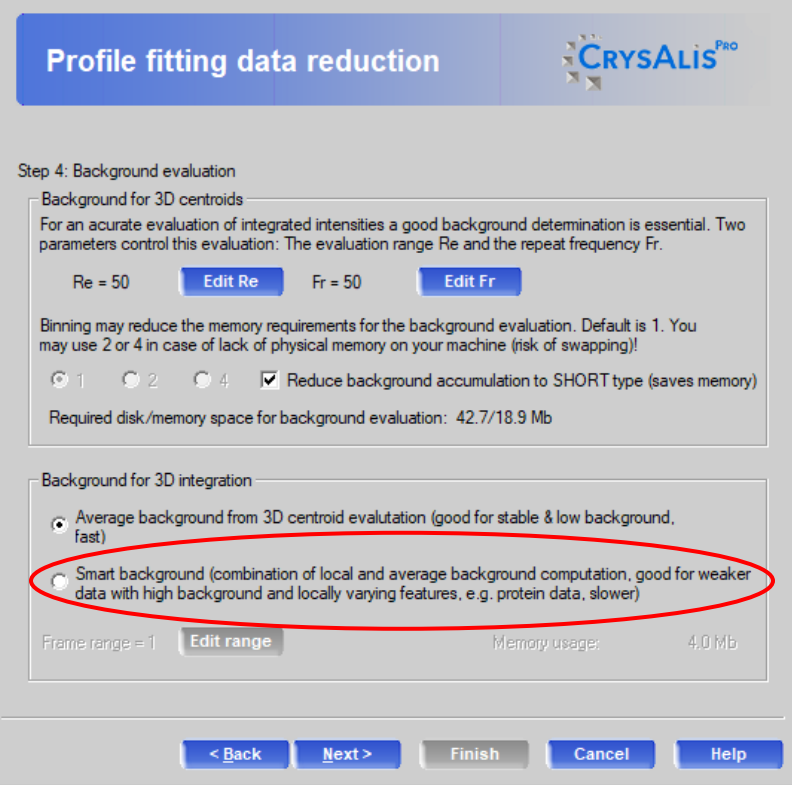

×

Proffit: CrysAlisPro data reduction assistant (1.0.29)

12. Check the outlier rejection and make sure it matches previous lattice selections. Click **Next >**.

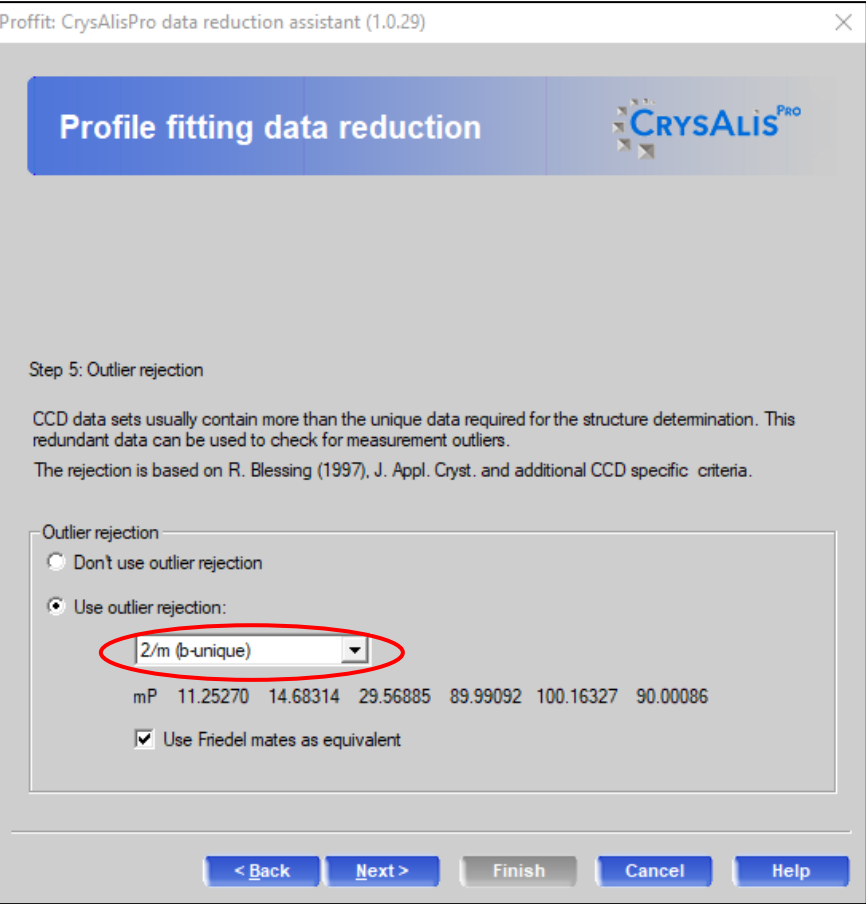

- 13. Click **Change output name** and enter a new output name (e.g. 8010a\_v1), Click **OK**. This is important so no files will be overwritten.
- 14. Check the **Automatic structure solution** box. This will generate a new **struct** folder with your new output .res and .hkl.

**Note**: If you forget to select this, only an .ins and .hkl will be generated in the primary experiment folder. Open the .ins in Olex2 and SOLVE with ShelXT.

- 15. Click **AutoChem options** and select **Single Trial** and **ShelXT,** then click **OK**.
- 16. Click Finish. CrysAlis<sup>Pro</sup> will integrate, determine the space group and scale.
- 17. If the resulting .res and .hkl files in the corresponding **struct** folder are satisfactory, you may finish refining the structure.
- 18. To further inspect the data collection and reduction results, click in the left toolbar.

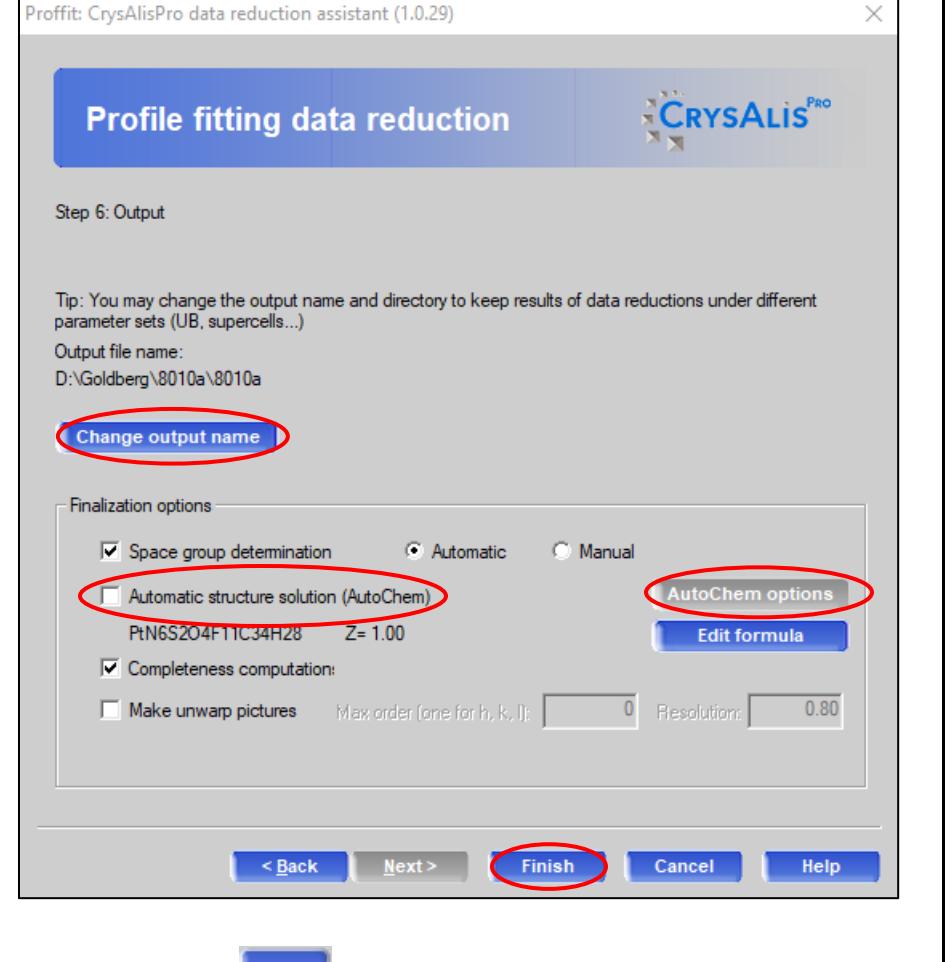

## ❖ **USEFUL NOTES AND COMMANDS**

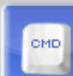

- To go to Home position, click in the left toolbar. Make sure CCD tab is selected and type "gt a 0 0 0 0 180" (goto all omega# theta# kappa# phi# detector distance#)
- If you forget to select Auto cryo device shut down during the Strategy setup, you can do so after the experiment has started. Click **Data Collection** and click on "**Off: Autocryo Shutdown**". It should now read "On: Autocryo Shutdown."
- If you suspect a twin, use the **Ewald Explorer** in the **Lattice Wizard** to identify the twin components by clicking on **Activate twin/multicrystal** and selecting **Automatic Twin Finding**. Typical rotation should be 180 degrees for an actual twin and a reasonable percentage of leftover spots should be selected (if primary component indexes as only 60%, the twin should hopefully fit other 40%). Once this is done, you must manually process data, and after structure solution with ShelXT, refine using the HKLF5 file that has been generated.